# **Instrumente de desen în AutoCAD**

## prof.Piper Cornelia

#### **Metode de selecţie a unui punct**

Selecţia unui punct în cadrul ecranului se poate face prin mai multe procedee după cum urmează:

1 – prin coordonate carteziene X,Y introduse de la tastatură, în succesiune, despărţite de virgulă, urmate de apăsarea tastei <ENTER> (virgula din sistemul zecimal este înlocuită prin punct în sistemul anglo-saxon);

2 – prin coordonate polare  $d \lt \alpha$ ,  $d$  – fiind distanța față de origine și  $\alpha$  - unghiul față de axa X a sistemului de coordonate curent;

 $3$  – prin coordonate relative  $\Delta X$ ,  $\Delta Y$  raportate la punctul anterior, precedat de semnul @, de exemplu: *@4,5* sau *@6.3<35* etc.

4 – prin ţintire – deplasând mouse-ul pe poziţia dorită, urmărind modificarea valorilor coordonatelor în colţul din stânga-jos a ecranului şi apăsând butonul stânga al mouse-ului sau prin deplasarea cursorului cu ajutorul tastelor-săgeţi;

5 – prin folosirea tehnicii object snap **(OSNAP**) – salt pe obiecte, pentru a selecta cu uşurinţă punctele marcate pe ecran.

Sintaxa comenzii POINT pentru reprezentarea punctelor : A – definit prin coordonate carteziene;  $B -$  definit prin coordonate relative  $\pi$  C – definit prin coordonate polare, este :

*Command: POINT*  $\rightarrow$ 

*Specify a point:* 5,7 ENTER A *Specify a point:* @3,4 ENTER B *Specify a point:* 10<45 ENTER C

**ComandaPOINT - s**elecţia şi reprezentarea unui punct

 Comanda Point serveşte pentru reprezentarea unui punct în cadrul spaţiului de desenare. Comanda poate fi apelată în următoarele moduri:

- prin introducerea denumirii de la tastatură;
- prin selectare din meniul derulant **Draw**;

• prin selectarea iconului din bara de instrumente de desenare.

Un punct poate fi vizualizat în câmpul desenului reprezentat printr-un tip de marcator. Acesta poate fi ales din caseta de dialog **Point Style**, în meniul **Format**. Selecţia marcatorilor de puncte se face astfel : se deplasează cursorul pe tipul dorit de marcator, se realizează selecția prin clicarea butonului din stânga al mouse-ului, apoi se alege mărimea marcatorului în procente din mărimea ecranului sau în unități absolute.

Putem marca punctele existente în desen prin *OSNAP - > Node*. Putem divide un segment prin comanda *"Divide*" sau îl putem măsura prin comanda "*Measure*".

### **Comanda LINE (linie)**

Desenează o succesiune de segmente de dreaptă fără lăţime, definite prin punctele de capăt (de început – Start point, respectiv de sfârşit – End point).

- Command: LINE ENTER
- *Specify first point:* 4,5 ENTER (punctul 1)
- *Specify next point or [Undo]:(coordonate relative)* @8,0 ENTER (2)

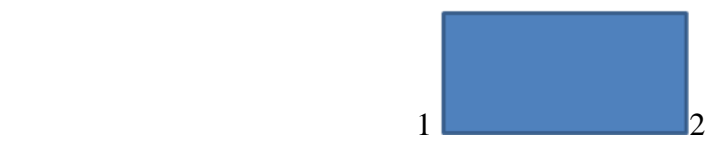

- *Specify next point or [Undo]:* @0,8 ENTER (3)
- *Specify next point or [Undo]:* @-8,0 ENTER ( 4)
- *Specify next point or [Undo,Close]:* C ( ENTER) (închidere în punctul 1)
- Command: LINE ENTER
- *Specify first point:* 4,5 ENTER (punctul 1)
- *Specify next point or [Undo]: (coordonate polare)*@8<45(UNGHIUL) ENTER (2)
- *Specify next point or [Undo]:* @8<315 ENTER (3)
- *Specify next point or [Undo] :*@8<225 ENTER (4)
- *Specify next point or [Undo,Close]:* C (ENTER) Inchidere

Comanda Undo (U) anulează ultimul segment trasat fără a ieşi din comndă. Atribirea unui tip de linie:

- Prin selectarea obiectului şi apoi a tipului de linie dorit.
- Prin atribuirea unui tip de linie Bylayer
- Comanda Change Propertie sau CH,Ctrl +1, după selectarea unui obiect.

### **Comanda Xline ( linie infinită)**

Permite trasarea dreptelor ajutătoare. Se specifică I punct. Putem apela opțiunile :

- Hor/Ver : determină linii orizontale/verticale
- Ang : creează linii înclinate cu unghi specificat
- Bisect : construieşte bisectoarea unghiului determinat de 3 puncte
- Offset : creează linia la o depărtare specificată față de muchia selectată

### **Comanda Mline ( multilinii)**

Meniul Draw > Multiline. Se reprezintă prin două linii paralele. Se stabileşte I capăt al liniei şi apoi alegem : *Scale(distanţa dintre linii) - > Enter* sau Justification :

- Top : linia din stânga să urmeze punctele specificate
- Zero : prin punctare determinăm axa de simetrie a multiliniei
- Bottom : linia din dreapta va urma punctele specificate
- Style : permite alegerea unuia dintre stilurile de multilinii Următorul punct : se introduc coordonatele la tastatură. Ultimul pas : "Close" (C) închide multilinia.

### **Comanda Pline (polilinia)**

Se construieşte o succesiune de linii şi arce. Specificăm I punct, următorul punct. Dacă vrem să continuăm cu arc de cerc tastăm "A" sau alegem butonul pentru arc. Pentru a reveni la linie alegem butonul Line sau tastam  $L$ ".

Opţiunea "Halfwidth"- permite specificarea printr-o valoare numerică sau ca distanţă între 2 puncte, înjumătătirea grosimii liniei(doar la polinie e posibilă această optiune).

Opţiunea "Length"(lungime) - permite stabilirea lungimii segmentului ce urmează să fie construit celui anterior.

Opțiunea "Width" – stabilește grosimea segmentului următor al poliliniei (la început și sfârșit cele 2 valori pot fi diferite).

Optiunea "Close" închide polilinia (construieste un poligon oarecare); optiunea "Open" deschide polilinia.

Polilinia poate fi descompusă în segmente şi arce prin comanda EXPLODE. Segmente şi arce pot fi asamblate în polilinie prin comanda PEDIT: obiectul selectat se transformă în plolilinie. *"Join"* – permite adăugarea la polilinie a altor obiecte simple desenate în continuare. "*Edit vertex*" – prezintă toată gama posibilităților de modificare a colțurilor(vertexurilor). "Fit" – transformă polilinia într-o curbă compusă din arce succesive. "Spline" – transformă polilinia într-o curbă (selectăm polilinia - > Modify - > Object - > Polyline - > alegem Spline). "*Decurve*" – înlocuieşte arcele de cerc cu corzile lor corespunzătoare. "*Undo*" – reface starea de dinaintea ultimei comenzi.

## **Comenzile POLYGON şi RECTANGLE**

"**Polygon**" permite desenarea unor poligoane cu diferite laturi (3,4,5,6,8,etc.)

• Se selectează butonul de pe bara de desenare, tastăm numarul de laturi - > Enter; punctăm pe ecran, tastăm "C"(circumscris cercului) sau "I"(înscris în cerc), tastăm mărimea razei cercului(pentru "I" raza = distanţa de la centru la colţ, iar pentru "C" raza = distanţa de la centru la mijlocul laturii).

• Pentru a construi poligoane prin dimensiunea laturii, tastam "EDGE". Se specifică poziţia coltului poligonului, următorul colt sau dimensiunea laturii.

"**Rectangle**" permite desenarea unor dreptunghiuri prin stabilirea a 2 puncte diametral opuse.

- Punctam I colţ şi al II lea colţ opus.
- Punctam I colţ, tastăm"Dimensions" > Enter şi stabilim mărimea laturii.

De la prima comandă se pot alege opţiunile :

- "Chamfer" permite teşirea colturilor.
- "Fillet" determină modul de racordare rotunjit al colturilor.
- "Width"- defineşte grosimea liniei cu care se va trasa dreptunghiul.
- "Elevation" stabileşte altitudinea la care se construieşte dreptunghiul(deşi este o figură plană).
- "Thickness"- stabileşte înălţimea în spaţiu (grosimea pe vertical). Obiectele 2D simulează suprafeţe tridimensionale.

# **Comanda ARC**

Modul cel mai simplu şi mai rapid este introducerea a 3 puncte de pe arc (cele două capete şi un punct intermediar). După introducerea primelor două puncte, va apare punctat arcul care ar fi

desenat dacă cel de-al treilea punct ar fi indicat de pozitia curentă a cursorului. Apăsând apoi Enter, se va relua comanda ARC aşteptându-se doar introducerea ultimului punct; arcul va fi trasat în prelungirea celui anterior.

• Command:ARC Center/<Startpoint>:punct Center/End/<Secondpoint>:punct End point: punct

> Se pot folosi și vaiantele din meniul Draw  $\rightarrow$  Arc  $\rightarrow$  Start, End, Direction și punctăm pe ecran zonele respective ( pentru reprezentarea uşilor în plan).

### **Comanda CIRCLE (cerc)**

Permite desenarea unui cerc, care poate fi definit prin:

- *Center point* (centrul) și *Radius* (raza- tastăm "R") sau *Diameter* (diametrul- tastăm "D");
- *3 Points* (3 puncte necoliniare);
- *2 Points* (2 puncte diametral opuse);

Sintaxa comenzii:

- Command: CIRCLE
- *Specify center point for circle or [3P/2P/Ttr]:"C"enter*
- $\bullet$  4,5 Enter
- *Specify radius of circle or [Diameter]<35>: "D"enter*
- 50 Enter

Din meniul Draw > Circle > alegem variantele de construire a cercului.

### **Comanda Revision Cloud(nori de revizie)**

Construirea liberă a unui contur de nor prin specificarea I punct sau se aleg optiunile:

- Arc length lungimea minimă/maximă a arcelor
- Object selectăm obiectul; obiectul selectat(cerc, poliline, elipsă, spline)se transformă în nor; Reverse direction [Yes,No] : Y – schimbă direcţia arcurilor
- Style : normal sau calligraphy Cu clic stânga se începe norul şi clic dreapta norul rămâne deschis. Dacă punctul final se uneste cu punctul initial, norul se închide automat. "ESC" pentru a termina.

### **Comenzile DONUT, SPLINE şi ELLIPSE**

**Donut** - desenează un inel. Din meniul "Draw" selectăm "Donut", punctăm pe ecran 2 locaţii pentru grosimea inelului sau tastăm pe bara de comandă dimensiunea diametrului interior şi apoi exterior. Pentru a ieşi facem clic dreapta.

**Spline** desenează linii curbe. Selectăm butonul, punctăm pe ecran I punct şi următoarele puncte ale curbei. Se finalizează prin enter şi dublu clic. Spirala selectată - > Modify - > Object - > Spline - > alegem comanda : Open(deschis) sau Move vertex (mutare noduri).

**Ellipse** desenează elipse (ovaluri). Selectăm butonul, punctăm pe ecran I punct ce reprezintă începutul axei, iar următorul punct reprezintă capătul axei; al III lea punct reprezintă axa perpendiculară. Dacă după I punct dăm comanda "C" se desenează centrul elipsei şi "R" rotaţia unui cerc în jurul axei cu un unghi(ex:45) .

### **Comanda Hatch(haşuri) şi Gradient(colorare)**

Din fereastra deschisă se face clic pe butonul de selectare obiect, selectăm suprafața cu marginile delimitate sau obiectul. Alegem modelul de haşuri > OK.

### **Comanda Table(tabele)**

Se configurează : numărul de coloane, rânduri, stilul, metoda de inserare. Se stabileşte punctul de inserție a tabelului, se completează titlul și textele din celule(dublu clic pe spațiul respectiv și selectăm scrierea, poziția și scriem  $-$  > OK), sau clic dreapta  $-$  > Edit.

La "*Specify insertion point*" corelăm factorul de zoom cu dimensiunile coloanelor pentru a avea un bun control vizual.

La "Specify window" lățimea coloanelor și numărul de rânduri vor fi determinate interactiv, în functie de distanta dintre colturile opuse ale ferestrei ce controlează încadrarea tabelului. Aspectul tabelului poate fi ajustat selectând și trăgând de colturi. Pentru inserarea de formule matematice (SUM = totalul;  $AVERAGE = media$ ; COUNT) : clic dreapta pe celula de tabel – > *Insert formula – > Cell=.*

Noi stiluri de configurare a tabelelor

"Insert table" - > apăsăm butonul [...], în caseta "Table Style" alegem "Modify..."- Data : stilul textului; borduri; direcția de dezvoltare pe rânduri a tabelului(în jos/în sus); marginile celulelor(spaţierile între text şi bordură).

Dacă comandăm "Table export"putem exporta tabelul într-un fișier cu formatul CSV(fișier text cu entităţi celulare separate prin virgulă).

### **Comanda Multiline Text (A)**

Din meniul Draw apăsăm butonul "Multiline Text", poziționăm în desen un colț al chenarului virtual ce va încadra viitorul text şi apoi specificăm colţul opus, imediat se deschide pe ecran o casetă dedicată sesiunii de introducere a textului. Pentru a valida textul scris şi pentru al face să apară în desen se apasă butonul OK. Cu ajutorul toolbar-ului ce însoţeşte caseta de scriere a textului putem aplica textului un stil de scriere, mărime, font, aparență ( bold = îngroșat, italic = înclinat, underline = subliniat) şi culoare.

Când vrem să modificăm conţinutul unui text scris anterior avem 2 opţiuni :

- Dublu-clic pe orice obiect de tip "MText" sau "Text"
- Selectăm textul vizat și alegem opțiunea "MText" sau "Text" din meniul Draw.

Bibliografie :

- AutoCAD-*ul în trei timpi* ghidul proiectării profesionale –Mircea Băduţ
- Aplicaţii AutoCAD în construcţii George G.Marinescu
- Realizarea desenelor 2D în AutoCAD specializarea Tehnician proiectant CAD liceu tehnologic – Manual pentru clasa aXIa şi aXIIa – Rodica Mihăescu
- Grafică inginerească cu AutoCAD L.Segal şi G.Ciobănaşu